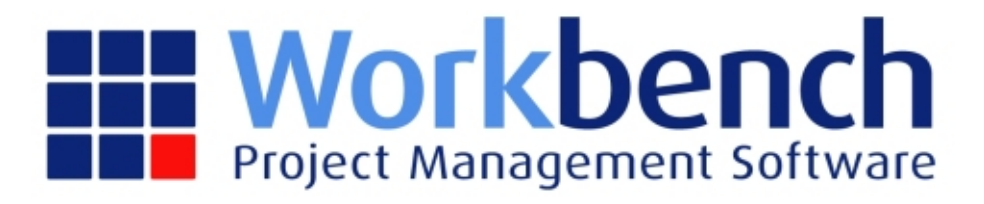

# **Xero Integration**

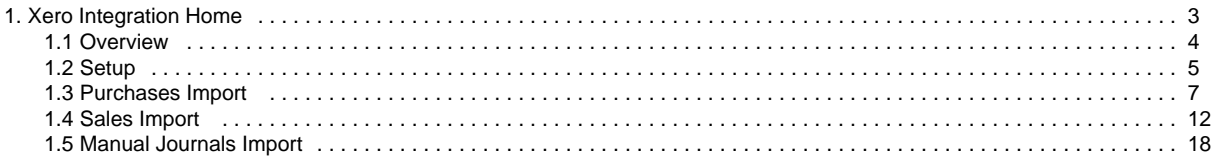

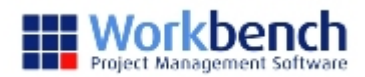

# <span id="page-2-0"></span>**Xero Integration Home**

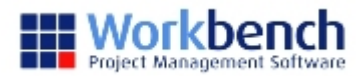

## <span id="page-3-0"></span>**Overview**

The integration with Xero is a manual of process on of exporting batches from Workbench and importing them into Xero. The exporting process in Workbench creates a csv file (with a txt extension) in the format that Xero requires for importing. The files are then imported into Xero using the standard Xero import functions. The information we send to Xero is limited to what Xero will accept.

Xero imports all files as draft transactions and they must be approved in Xero. The only error that will stop a file being imported is a duplicate invoice number. Where other information can't be matched, the field will be left blank by the import and then it will require manual entry in Xero before approving the transaction.

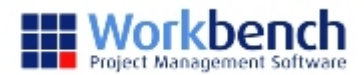

## <span id="page-4-0"></span>**Setup**

## **Control File Maintenance**

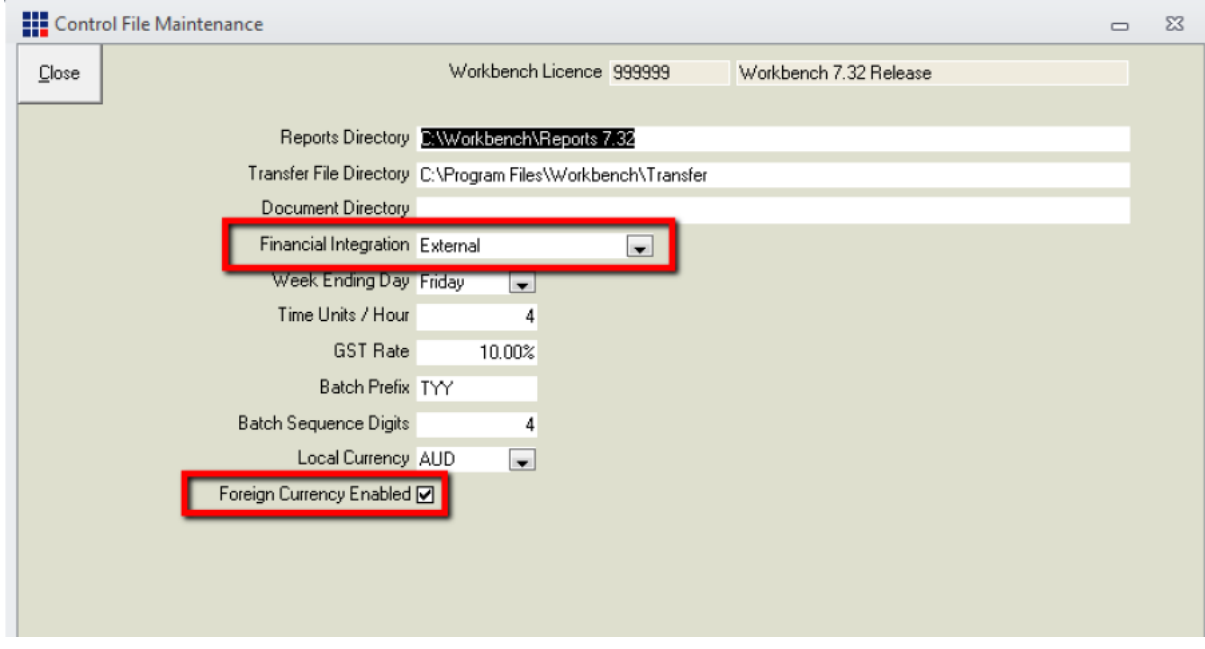

Financial Integration: External

Foreign Currency Enabled: Tick if foreign currency is enabled in Xero

Note: Xero will import all transaction amounts as local currency. If the amount is in foreign currency, the currency will have to be manually changed on the imported draft transaction within Xero.

## **Control Parameter Maintenance**

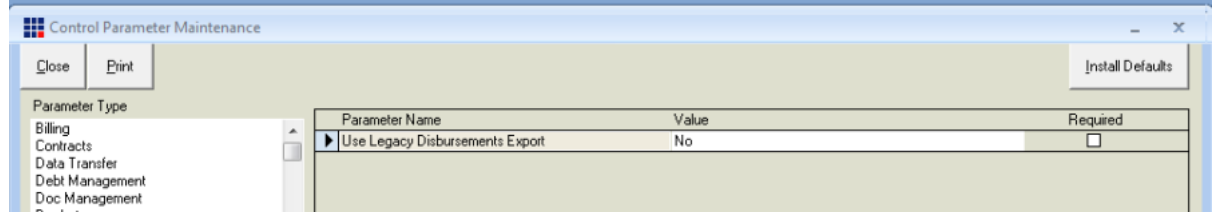

Confirm that 'Use Legacy Disbursements Export' is No.

## **GST Types Maintenance**

The tax codes in Xero use a name only, rather than a name and description. Therefore all the Workbench export files use the GST Type Description, rather than GST Type Code. If Xero can't match the tax description when importing a file, the tax code is left blank and must be completed before being able to approve the transaction. Below is a list of the standard tax codes used in Xero.

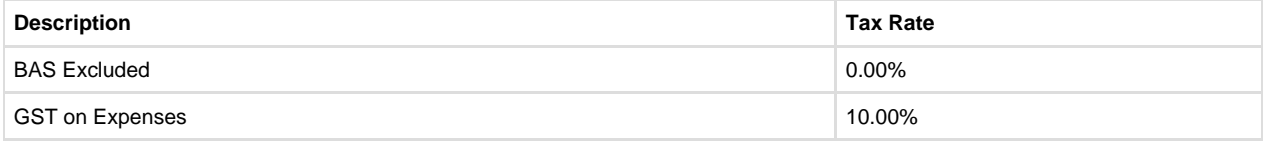

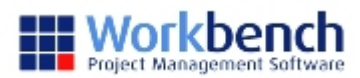

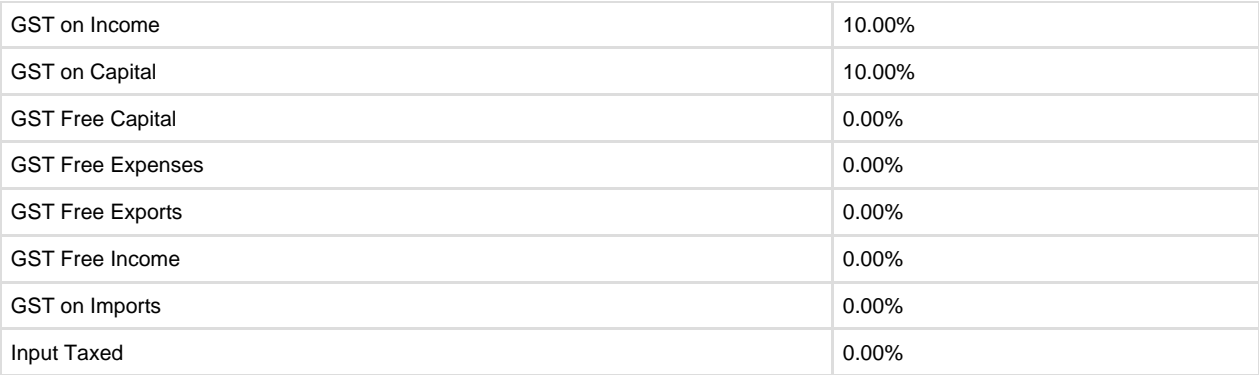

#### **Tracking Options**

Xero allows the use 2 user definable tracking categories. The use of these is optional. Each tracking category is given a name and a list of valid options. The options for each category must be mapped from Workbench using a field out of the Jobs table or Description from the JobTypes table.

Where tracking options are being used the following control parameters must be completed, to determine the mapping.

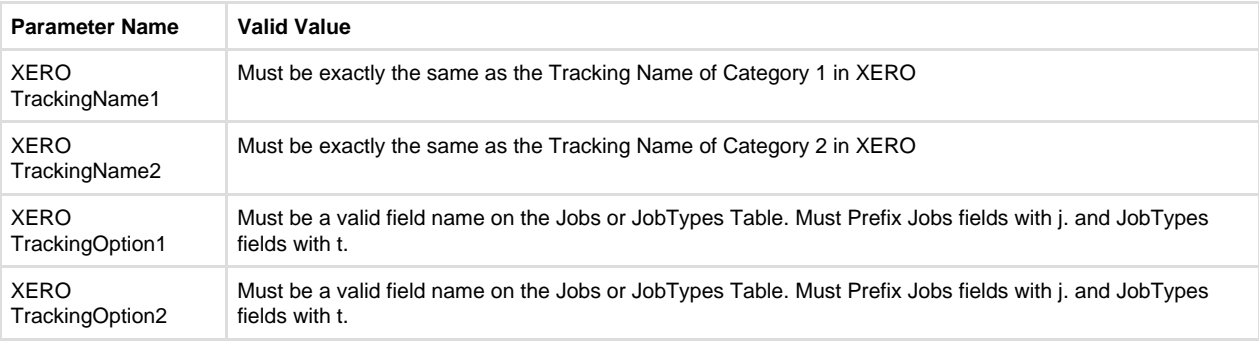

Where the tracking name or tracking option provided can't be matched the field is left blank and must be selected manually in Xero.

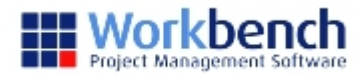

# <span id="page-6-0"></span>**Purchases Import**

Both purchase invoices and credits are imported using the Purchase Import function. Xero will automatically recognise credits as they are imported as negative values.

### **Import to Xero**

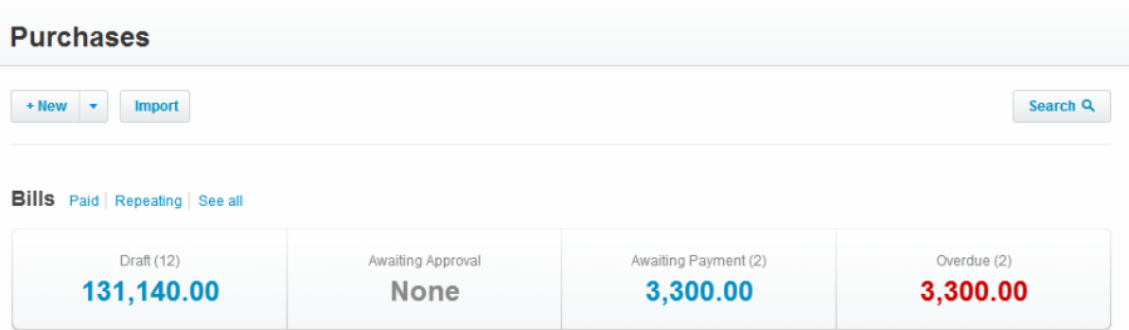

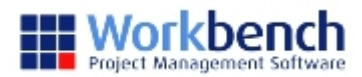

#### $Bills$ **Import your bills**

#### What system are you importing from?

(a) Xero

MYOB - Service Purchases Format

MYOB - Item Purchases Format

To import bills from another system please follow the steps below...

#### Step 1. Download our bills template file

Start by downloading our bills CSV (Comma Separated Values) template file. This file has the correct column headings Xero needs to import your bill data.

Download template file

#### Step 2. Copy your bills into the template

Export your bills from your old system as a comma separated list. Using Excel or another spreadsheet editor, copy and paste your bills from the exported file into the Xero template. Make sure the bill data you copy matches the column headings provided in the template.

IMPORTANT: Do not change the column headings provided in the Xero template. These need to be unchanged for the import to work in the next step.

Dates are assumed to be in English (Australia) format. For example, 25/12/2013 or 25 Dec 2013.

#### Step 3. Import the updated template file

#### Select the file to import

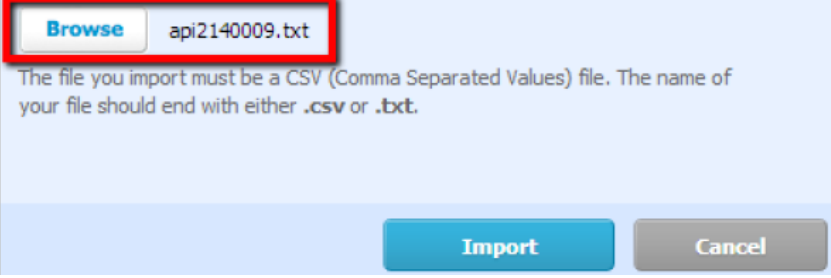

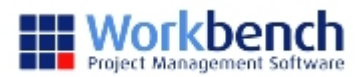

## $Bills$  > Import > **Import your bills**

The imported api2140008.txt contained 1 bill, the following will be imported into Xero: Ť

√ 1 new draft bill will be imported

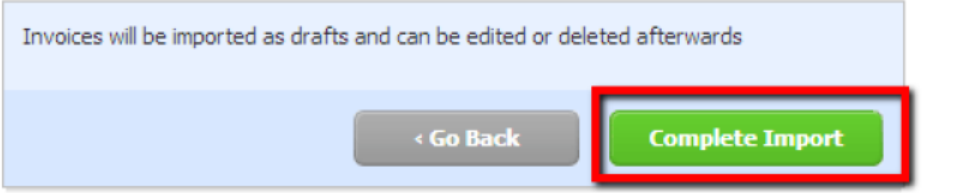

# **Imported Bills**

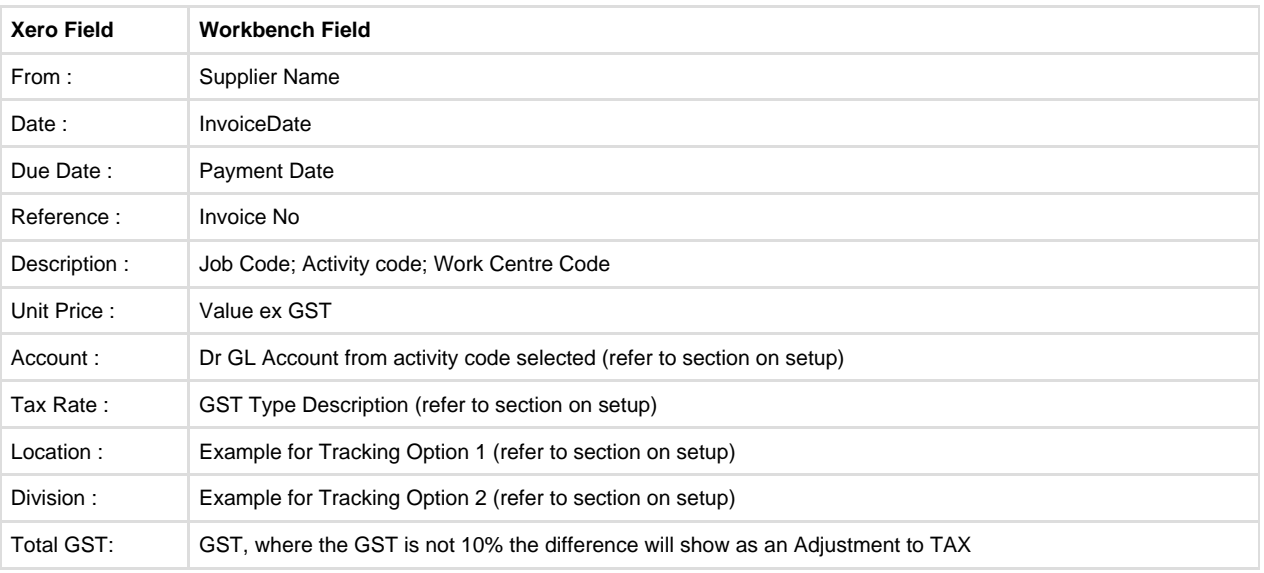

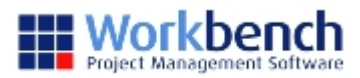

#### Edit Bill 4564

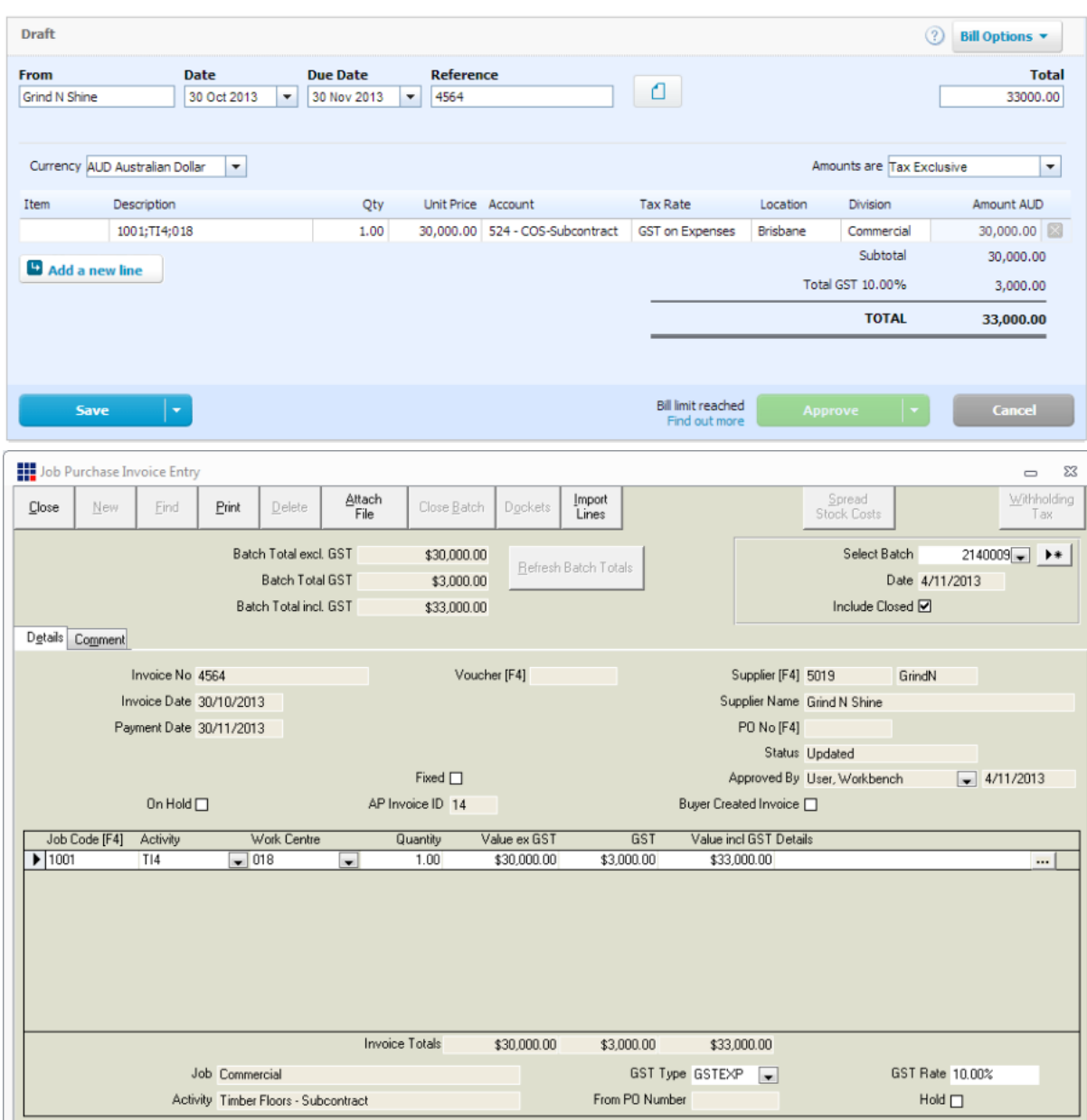

Note: where the import includes Retention; no tracking options will be imported against the retention line.

## **Supplier Information**

If Xero can't match the supplier name from Workbench with an existing supplier in Xero, a new supplier will be created. Note: The names must match exactly in both systems, otherwise a new supplier will be created. Be careful not to have extra spaces at the end of names.

The Postal Address information from Workbench will update the Postal Address information against the supplier in Xero, each time a bill is imported for that supplier. This will happen regardless of whether the bill is for a new supplier or an existing supplier.

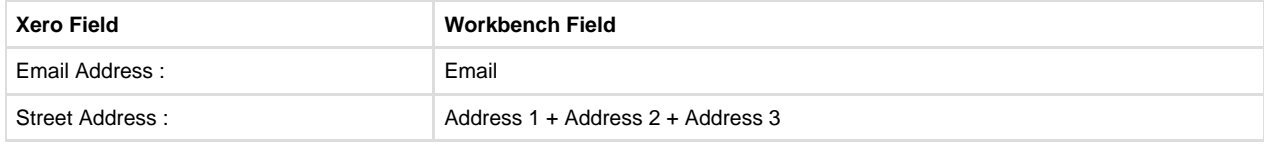

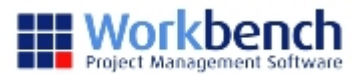

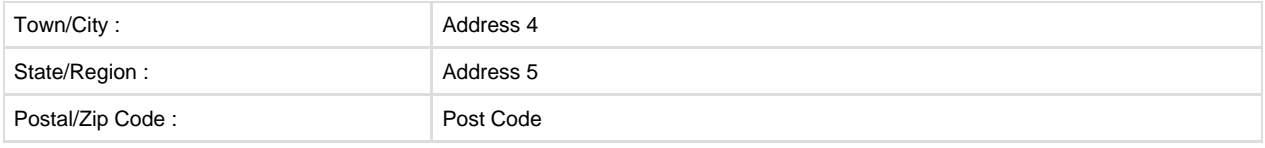

Note: the following Workbench fields will not be imported Address 6 Phone Fax Reference

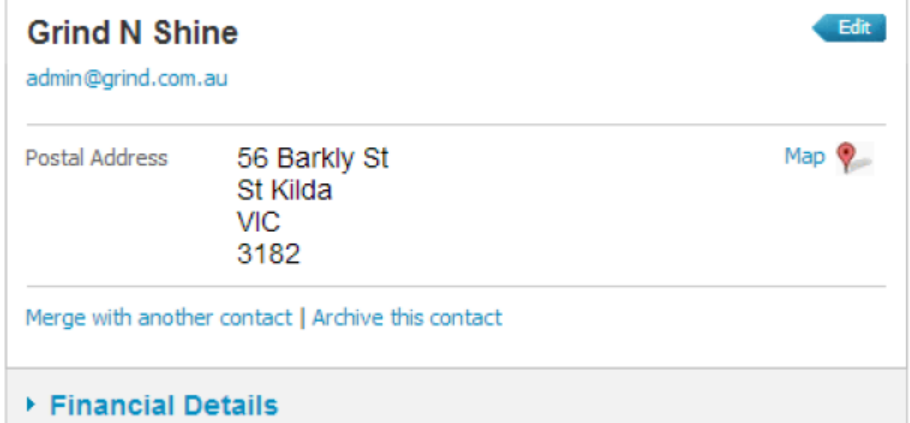

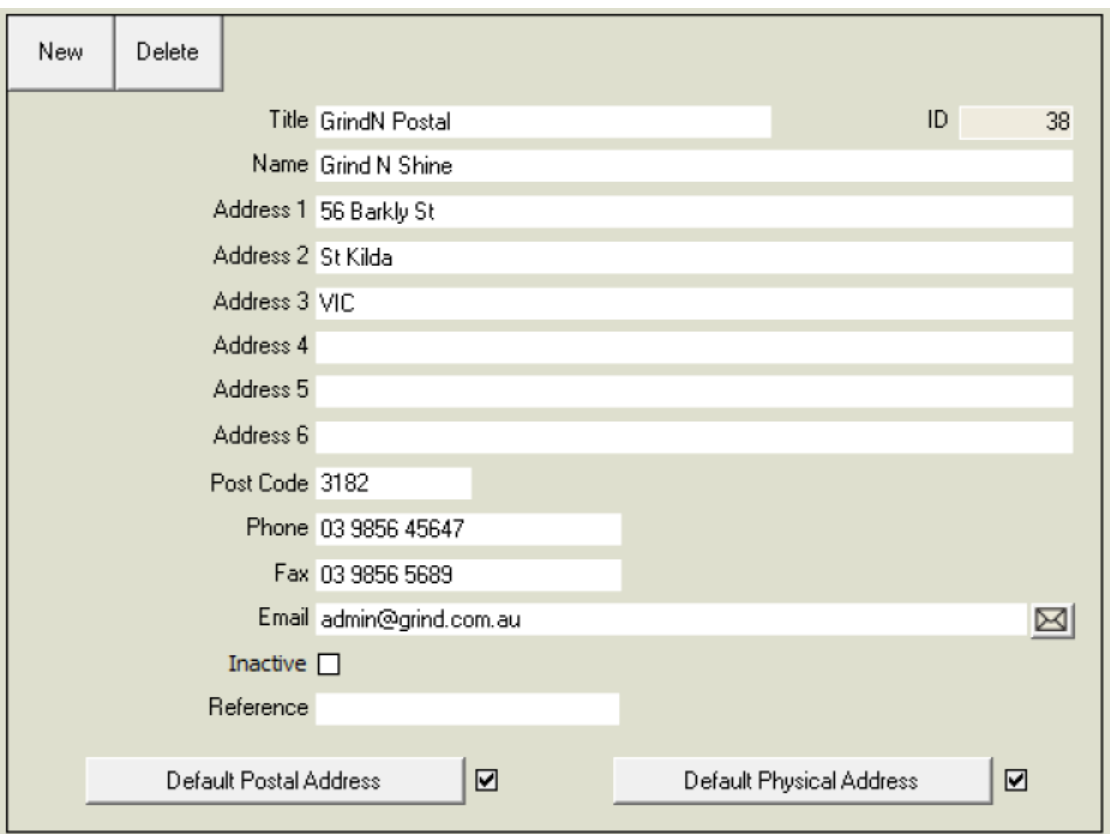

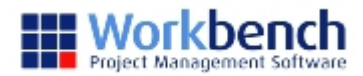

# <span id="page-11-0"></span>**Sales Import**

Both sales invoices and credits are imported using the Sales Import function. Xero will automatically recognise credits as they are imported as negative values.

### **Import to Xero**

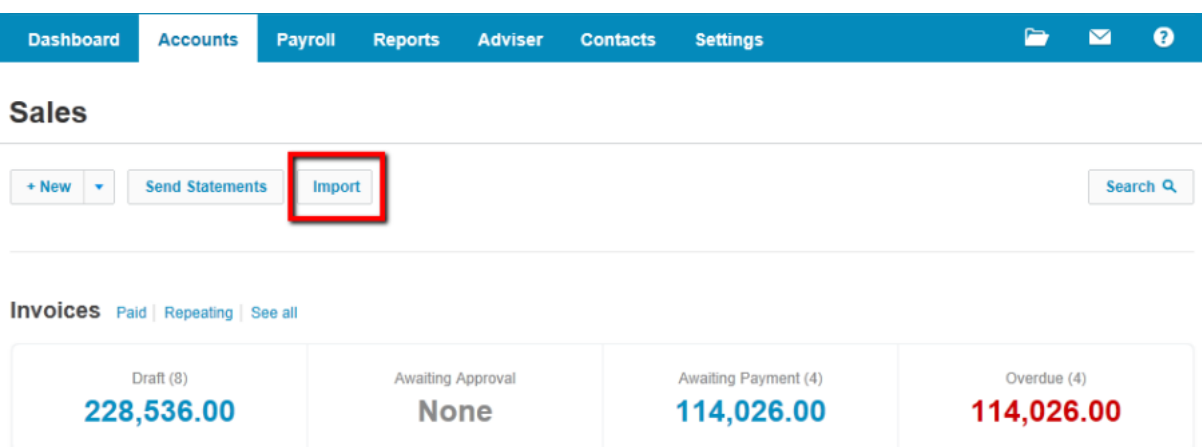

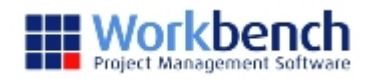

#### Invoices > Import your sales invoices

#### What system are you importing from?

- $\bullet$  Xero
- C MYOB Service Sales Format
- C MYOB Item Sales Format

To import invoices from another system please follow the steps below...

#### Step 1. Download our invoices template file

Start by downloading our invoices CSV (Comma Separated Values) template file. This file has the correct column headings Xero needs to import your invoice data. Download template file

#### Step 2. Copy your invoices into the template

Export your invoices from your old system as a comma separated list. Using Excel or another spreadsheet editor, copy and paste your invoices from the exported file into the Xero template. Make sure the invoice data you copy matches the column headings provided in the template.

IMPORTANT: Do not change the column headings provided in the Xero template. These need to be unchanged for the import to work in the next step.

Dates are assumed to be in English (Australia) format. For example, 25/12/2014 or 25 Dec 2014.

#### Step 3. Import the updated template file

Select the file to import

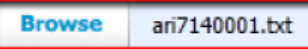

The file you import must be a CSV (Comma Separated Values) file. The name of your file should end with either .csv or .txt.

**Import** 

**Cancel** 

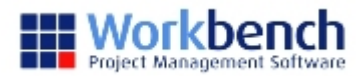

## Invoices > Import > Import your sales invoices

The imported ari7140005.txt contained 1 invoice, the following will be imported into Xero:

 $\checkmark$  1 new draft invoice will be imported

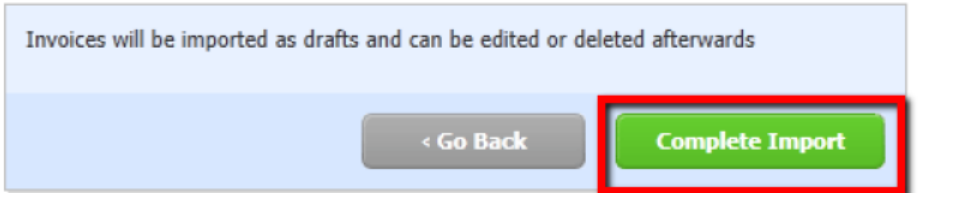

# **Imported Invoices**

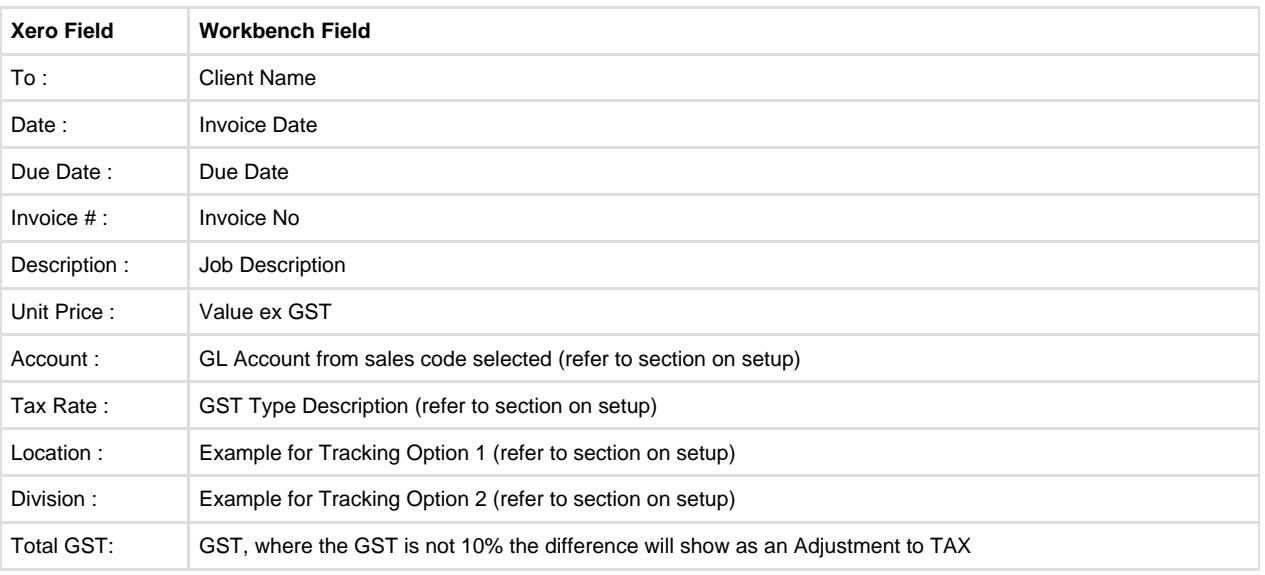

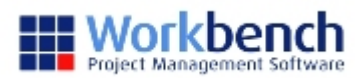

#### Edit Invoice 100007

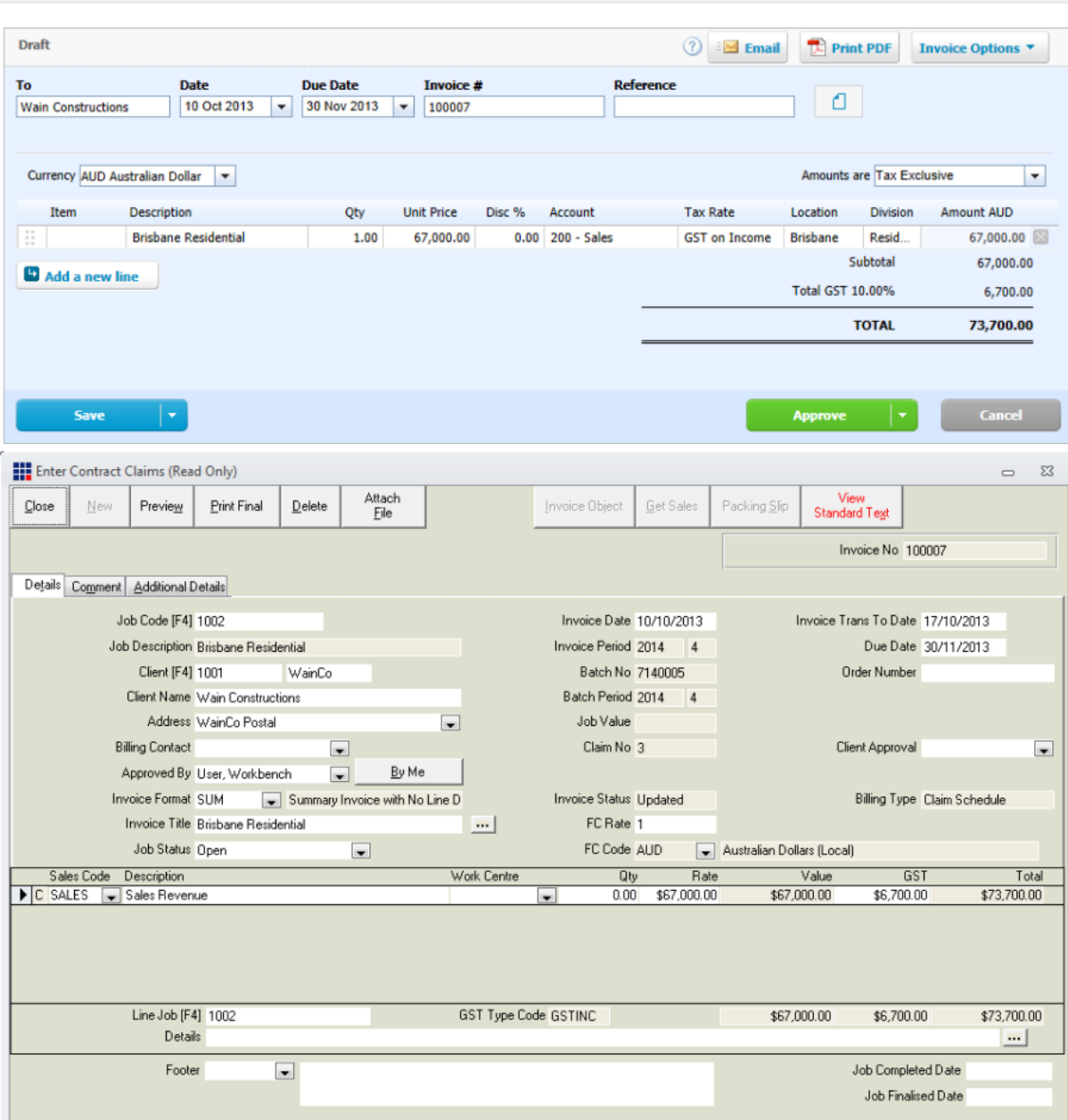

Note: where the import includes Retention; no tracking options will be imported against the retention line.

## **Customer Information**

If Xero can't match the customer name from Workbench with an existing customer in Xero, a new customer will be created. Note: The names must match exactly in both systems, otherwise a new supplier will be created. Be careful not to have extra spaces at the end of names.

The Postal Address information from Workbench will update the Postal Address information against the customer in Xero, each time an invoice is imported for that customer. This will happen regardless of whether the invoice is for a new customer or an existing customer.

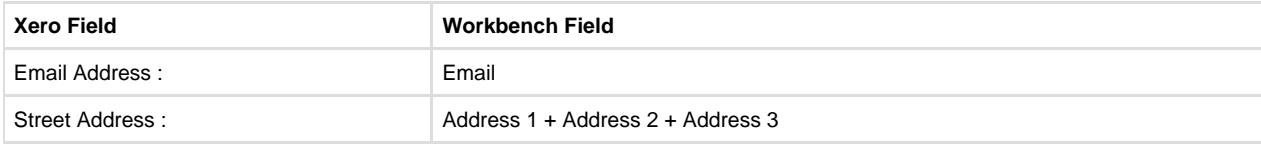

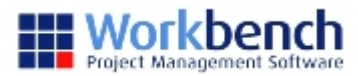

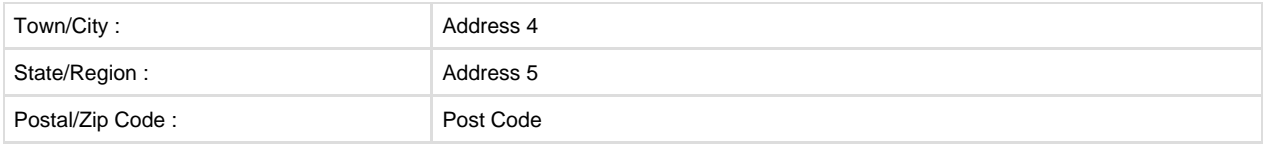

Note: the following Workbench fields will not be imported Address 6 Phone Fax Reference

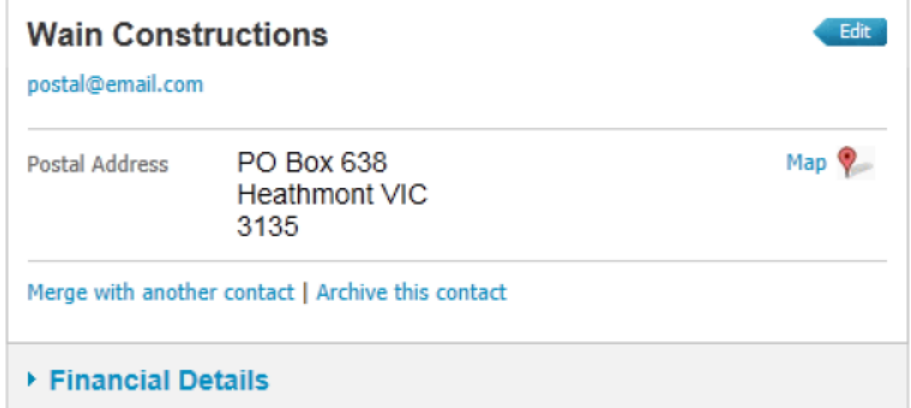

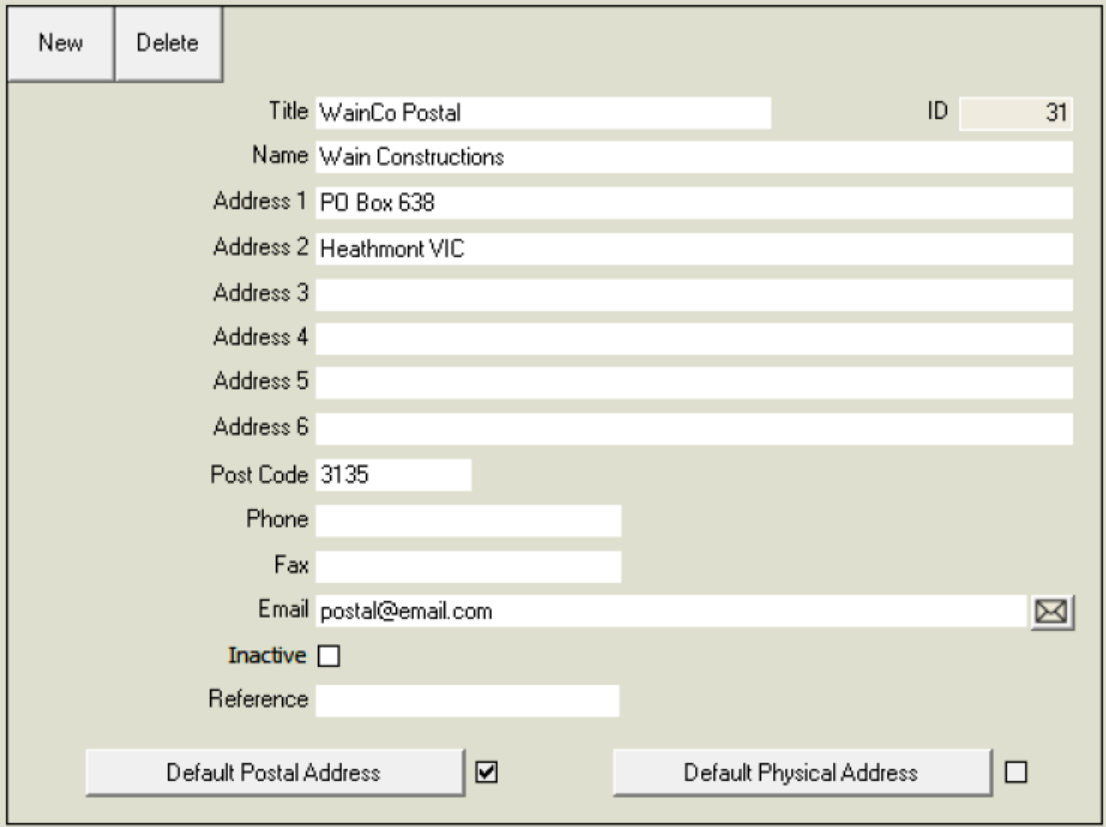

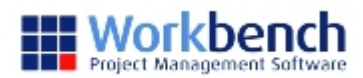

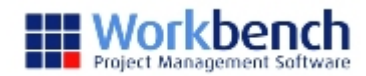

# <span id="page-17-0"></span>**Manual Journals Import**

The Manual Journals Import is used for the following Workbench batch types:

- Labour Journal
- Adjustment Journal
- Plant Issue
- Stock Issue
- Stock Return
- Docket Accrual

# **Import to Xero**

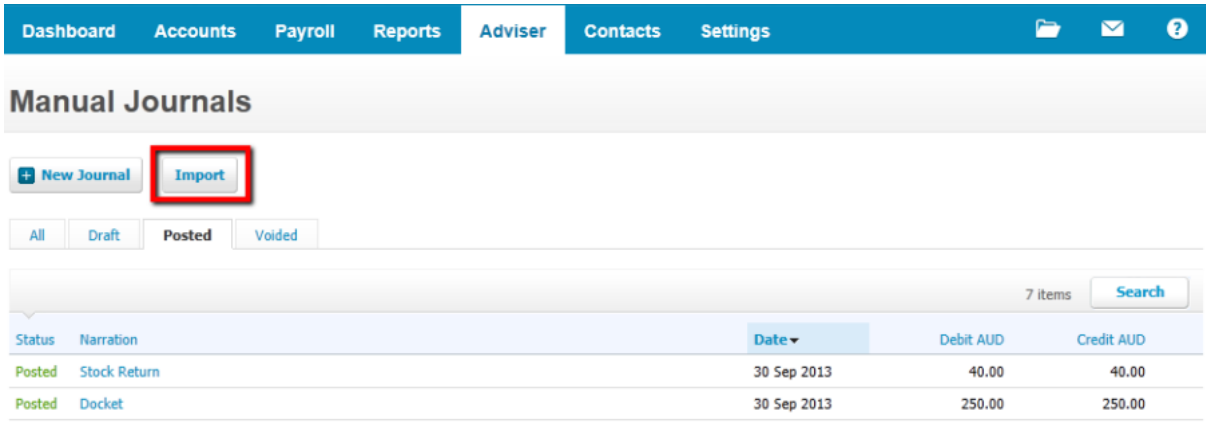

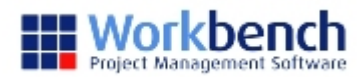

## Manual Journals > **Import Manual Journal**

To import a draft manual journal please follow the steps below...

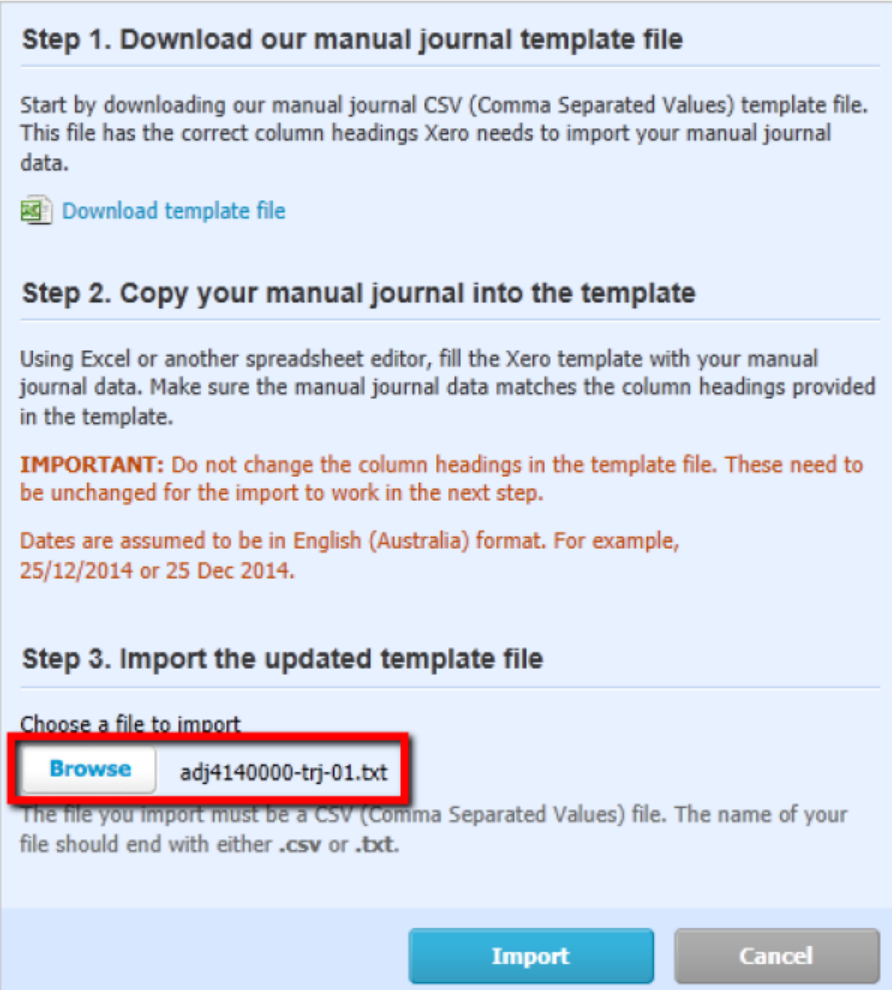

#### Manual Journal > Import > **Import Manual Journals**

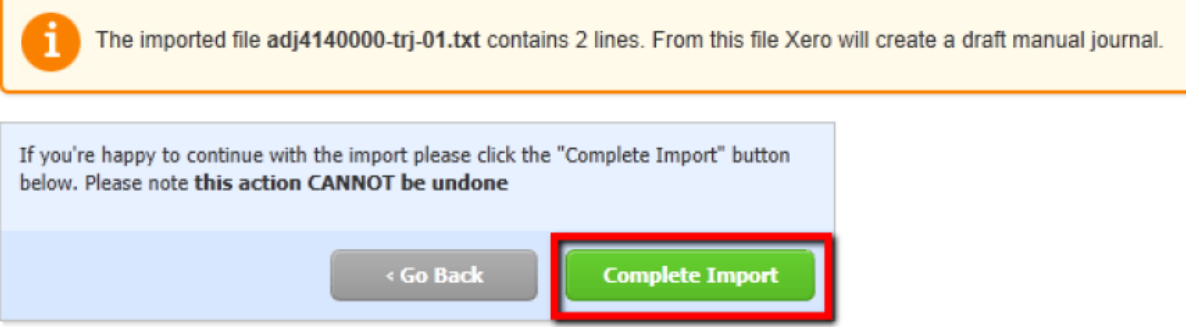

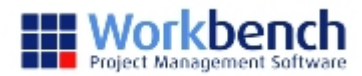

## **Labour Journal**

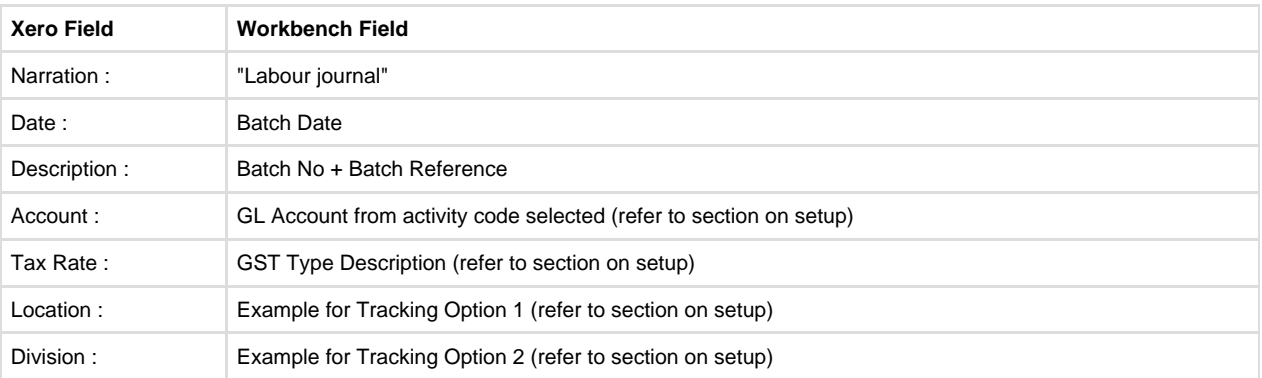

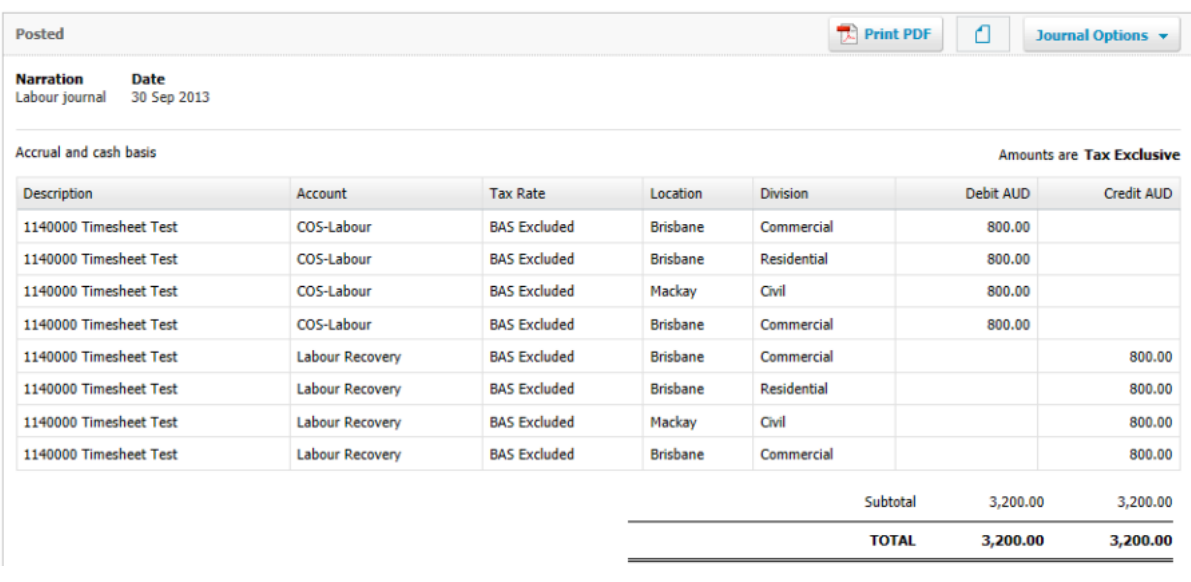

Tracking for recovery lines, same as job being costed

# **Adjustment Journal**

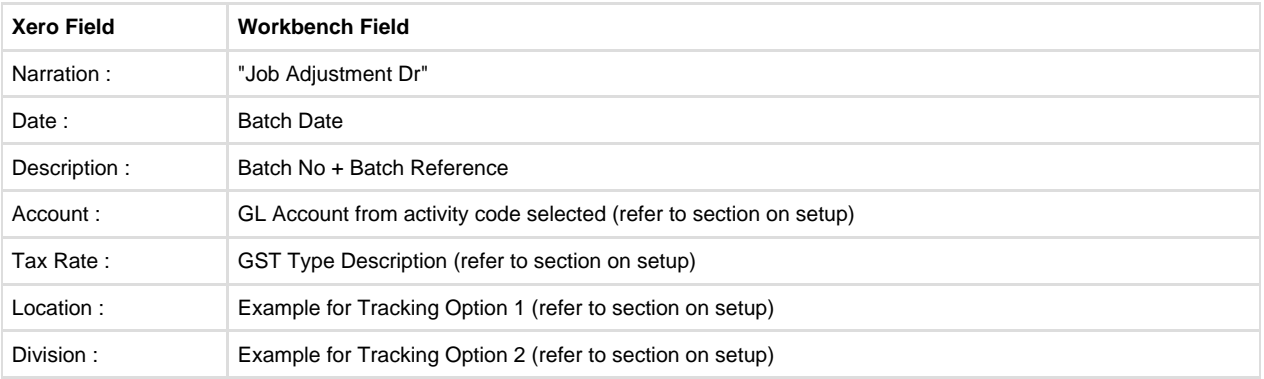

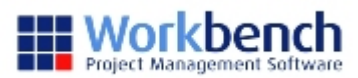

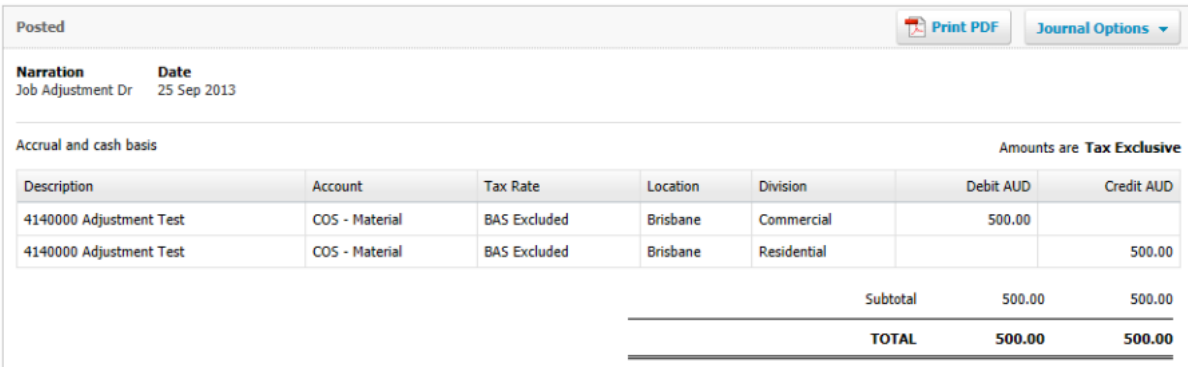

### **Plant Issue**

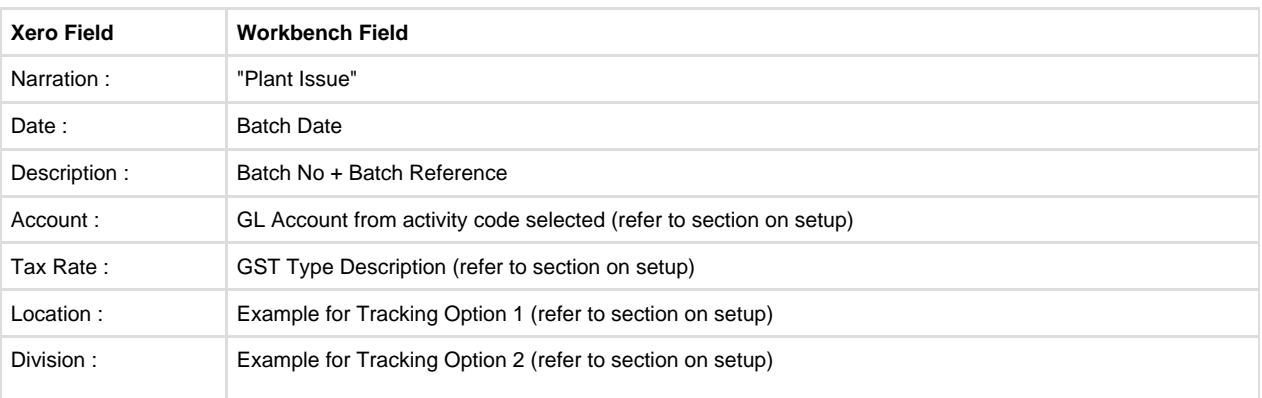

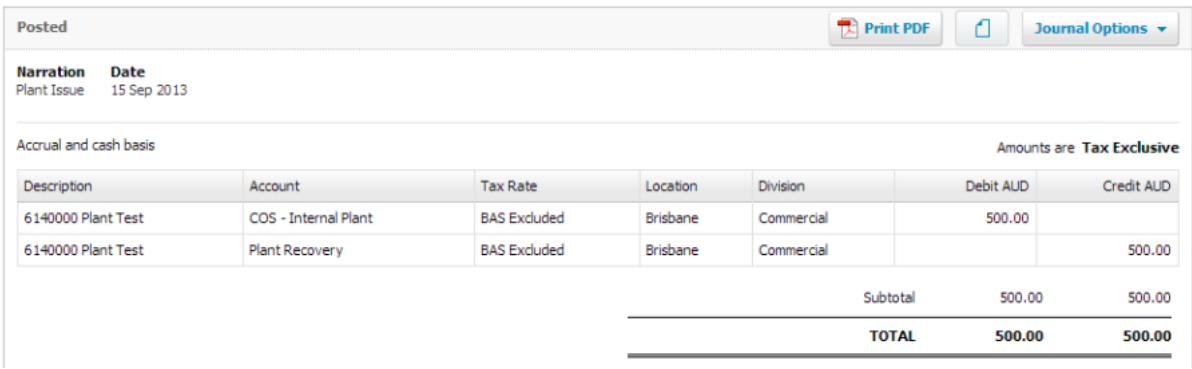

Tracking for recovery lines, same as job being costed

## **Stock Issue**

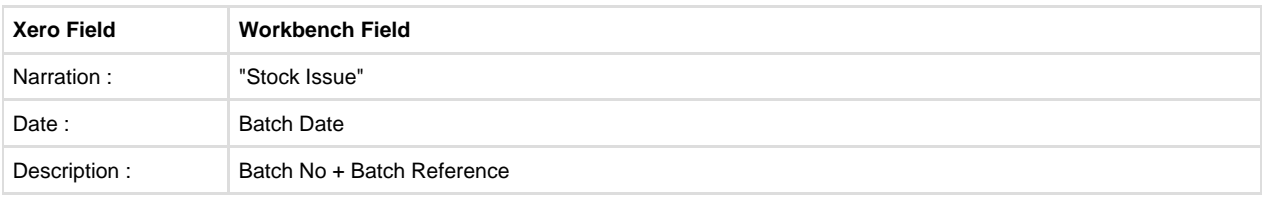

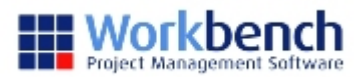

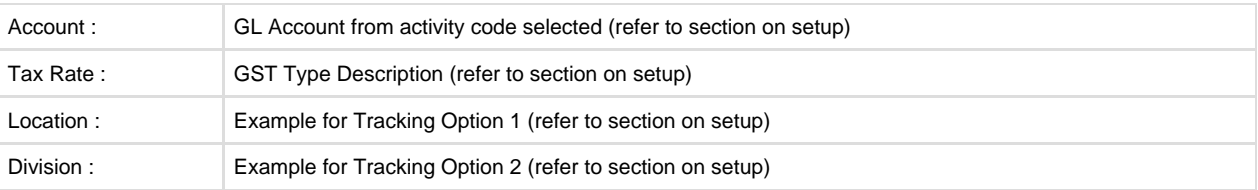

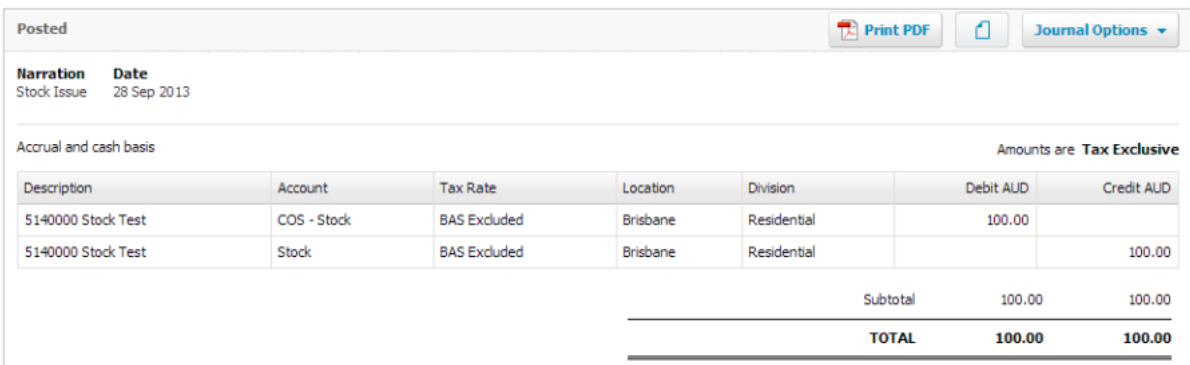

Tracking for stock entry, same as job being costed

#### **Stock Return**

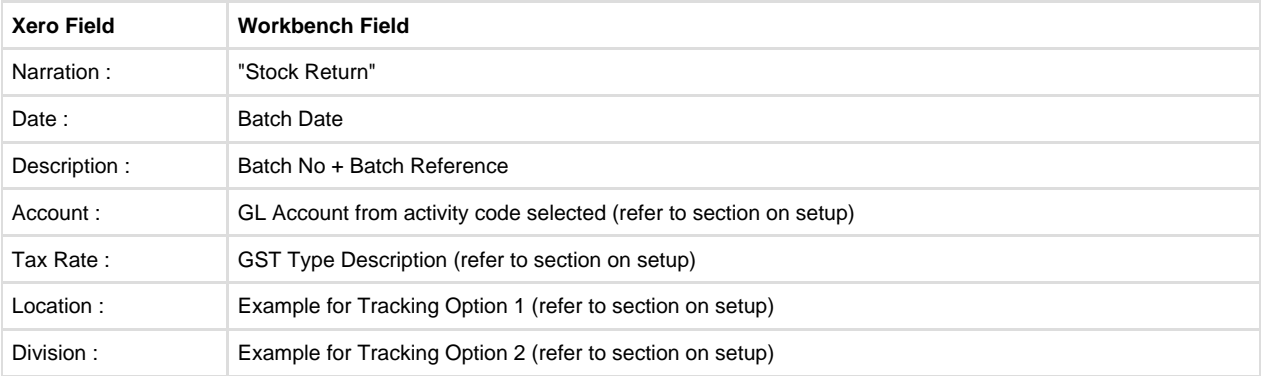

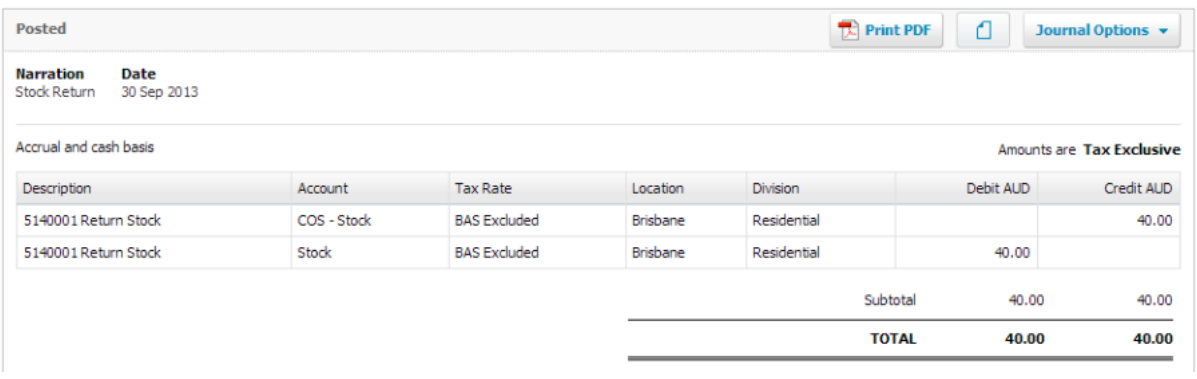

Tracking for stock entry, same as job being costed

#### **Docket Accrual**

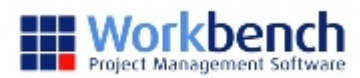

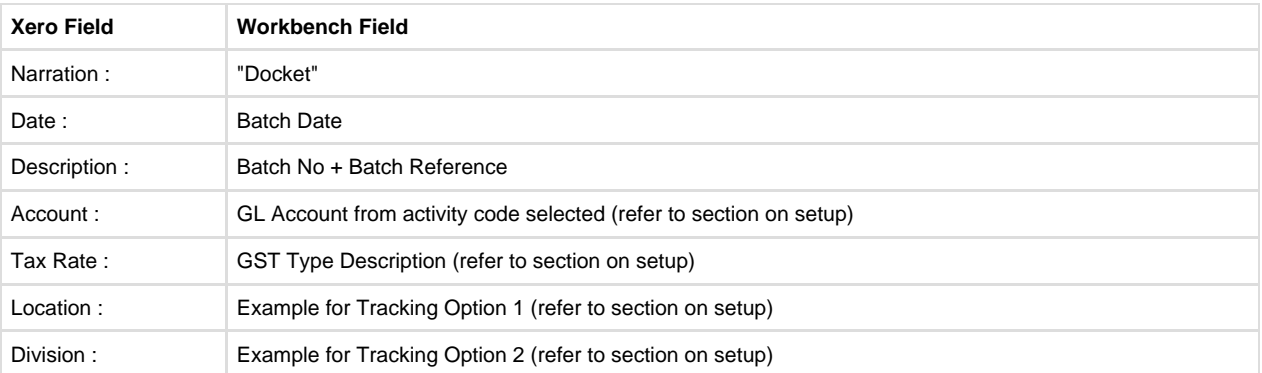

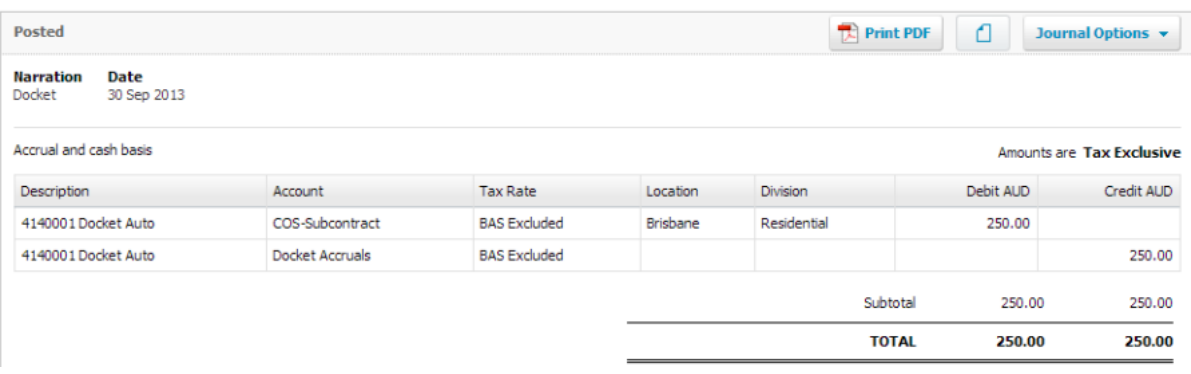

There is no tracking for docket accrual line.